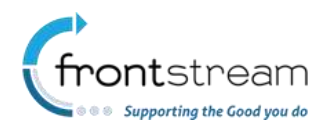

As part of our commitment to continuously update and enhance our Fundraising system, we have recently made the following enhancements to the Artez platform.

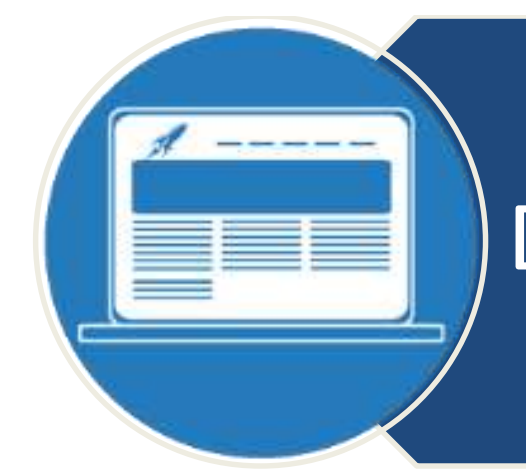

# All-in-One Donation/Tribute **Template**

## **All-in-One Donation/Tribute Template**

We are excited to announce a new single page layout for the tribute template which gives administrators the flexibility to accept Tribute donations or it can be configured to just be direct donation form. We have also created a mobile optimized donate page which allows allow donors to make a tribute donation and send a card.

#### Enabling New Page Layout

To enable the new page layout.

- 1. From the administrator console, search for the tribute event.
- 2. Click on **Event Settings.**
- 3. In the General section, click on the checkbox next to **Enable Single Page Layout**.

General

- Set opted-in as the default for: Donor email permission
- Set opted-in as the default for: Donor post mail permission
- Enable QAS Address Validation
- Enable Direct Donation
- Enable Single Page Layout
- 4. Click on **Submit** to save the changes.

Once the new page layout has been enable, the page will render as shown in the example below.

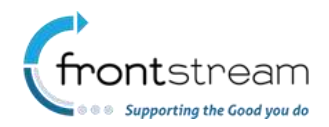

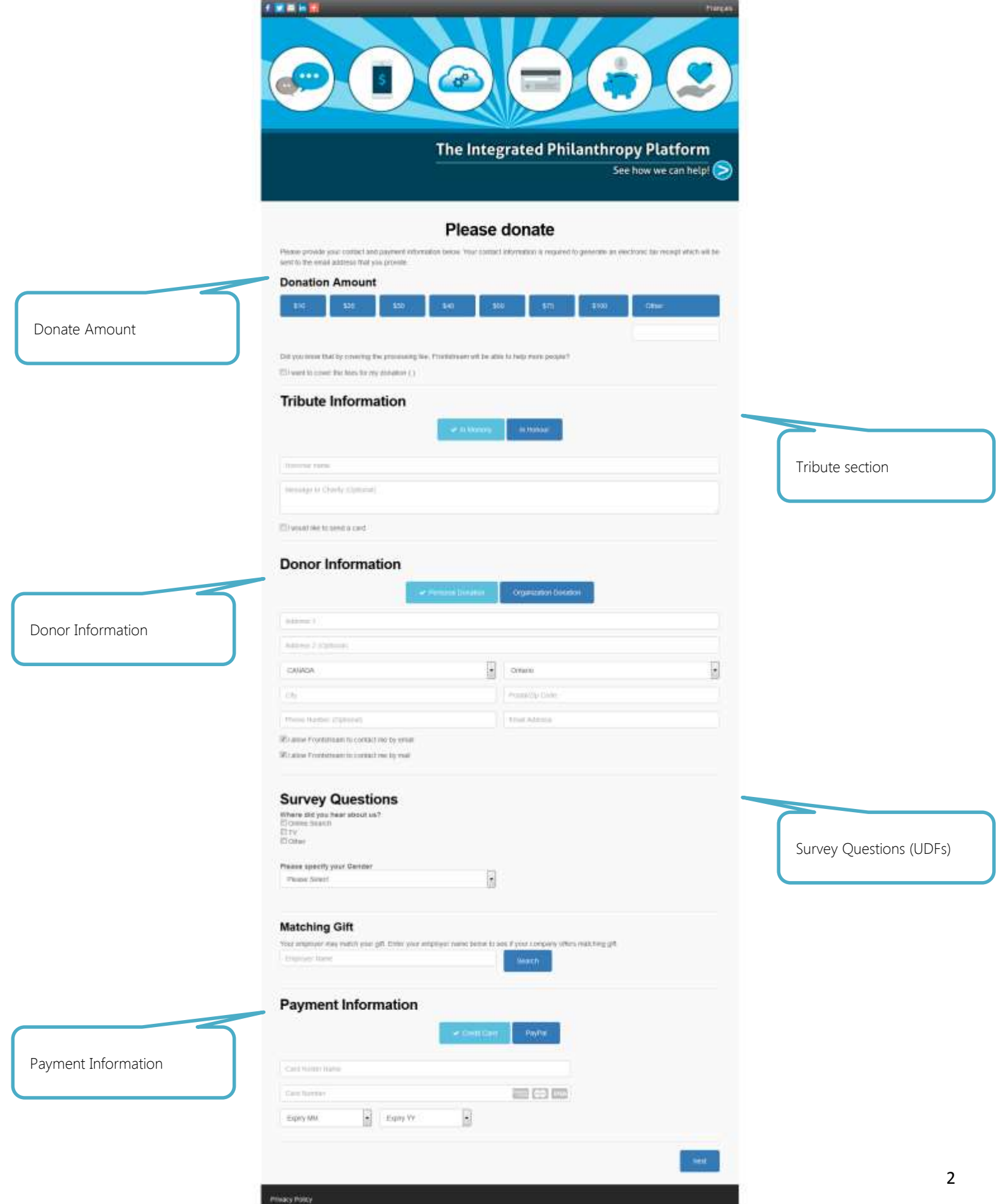

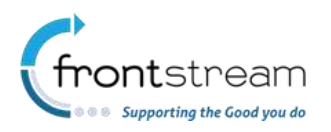

#### Tribute Information Section

In the tribute information section, donors will be able to specify the honoree name and can add an optional message to the charity. The donor also has the ability to choose if they want to send a card. When "I would like to send a card" is checked, the section expands giving the donor the option to choose from the type of cards that have been enabled for the event.

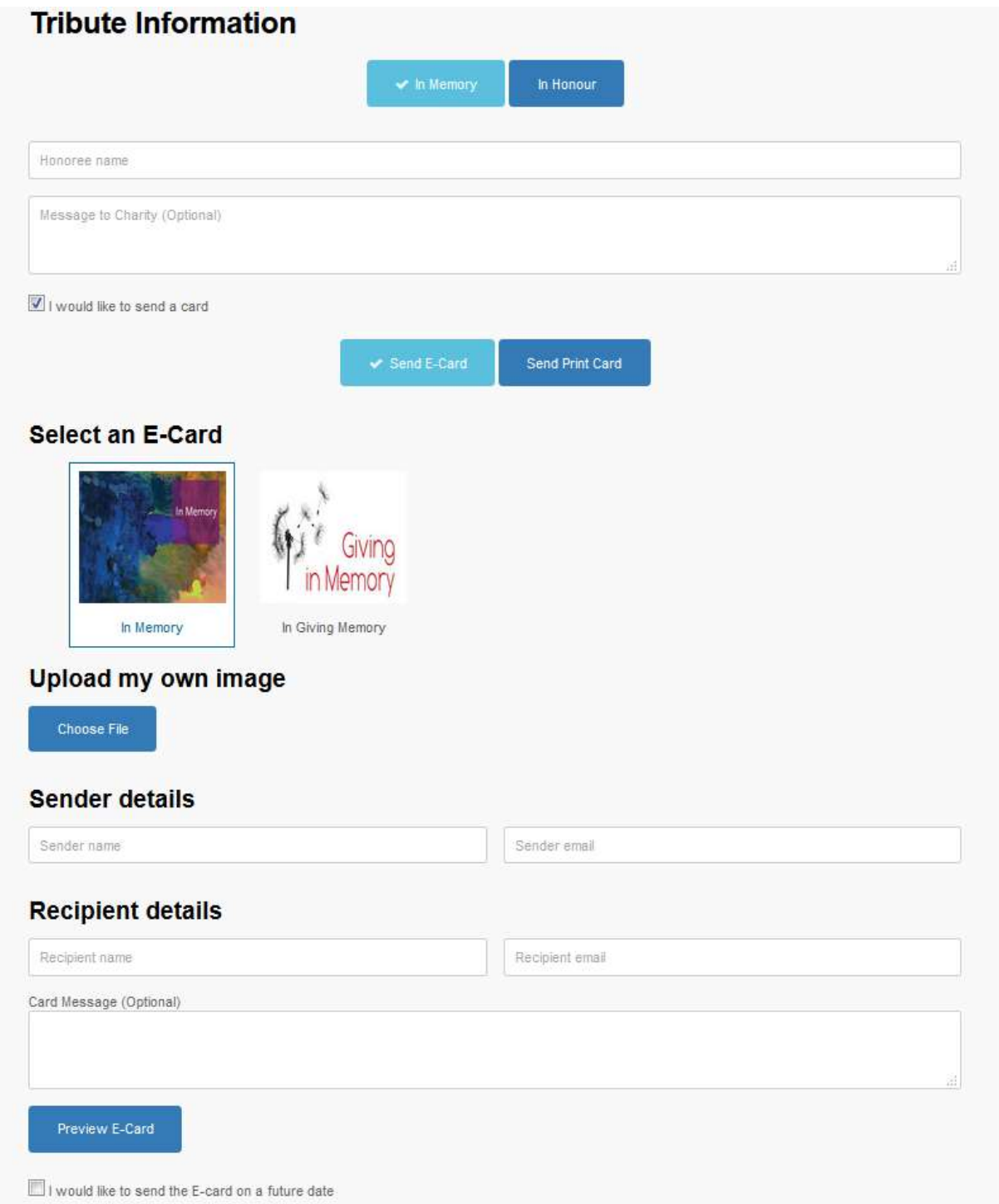

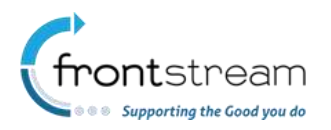

#### Enabling a Donate Only Form

As an event administrator, you have the flexibility of making the page a donate only form. To do this, follow the steps below.

- 1. From the administrator console, search for the tribute event.
- 2. Click on **Event Settings.**
- 3. In the General section, and ensure that **Enable Mobile Registration** is checked.
- 4. Under the Donation Section, uncheck the checkbox next to **Allow In Honour / Memory donations**.

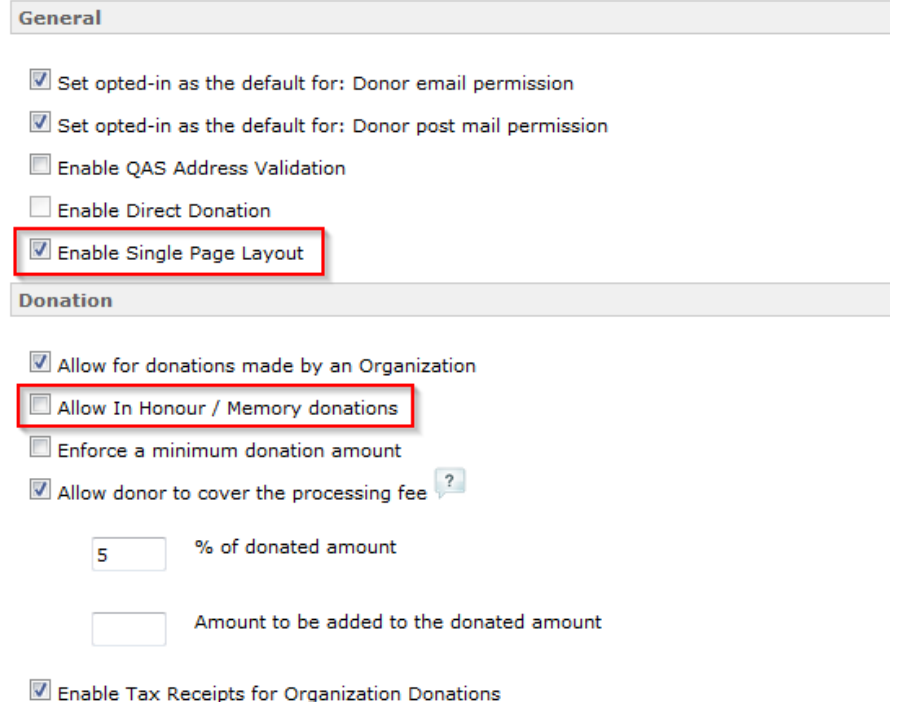

5. Click **Submit**.

Once you have saved your changes, when you go to the event page, the Tribute Information section will not be visible.

#### Mobile Optimized Donate/Tribute Page

In addition to the new page layout available to donors who access the page on a computer, we have also created a mobile optimized page, where donors can make

- 1. From the administrator console, search for the tribute event.
- 2. Click on **Event Settings.**
- 3. In the Mobile Fundraising Settings section, click on the checkbox next to **Enable mobile donations**.

**Mobile Fundraising Settings** 

Enable mobile donations

4. Click **Submit**.

Once enabled, mobile users will be redirected to the mobile optimized page.

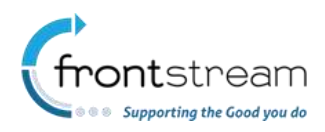

 $\sqrt{1177}$ 

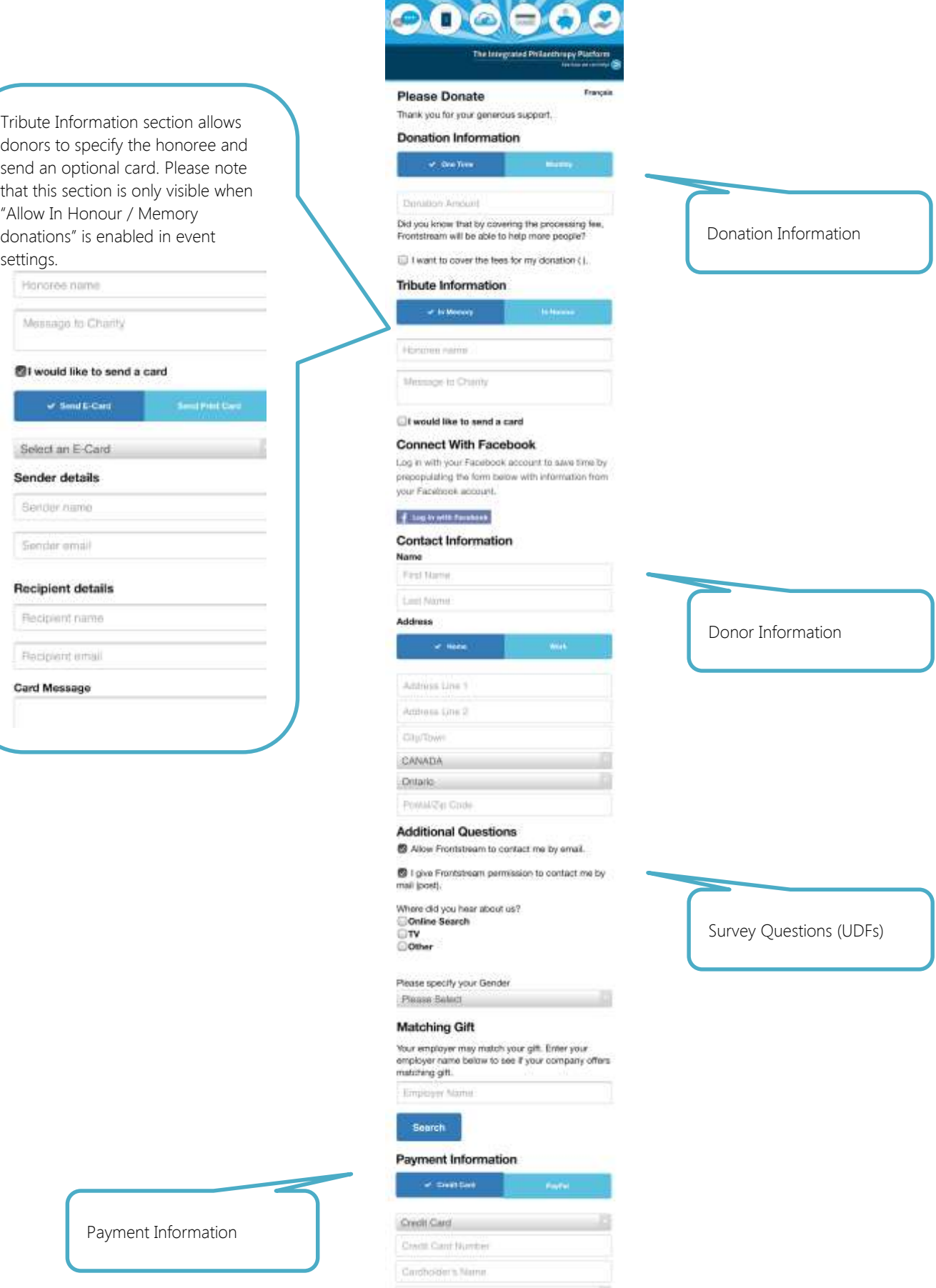

 $\rm{m}\alpha$  $\mathcal{W}$ **Board** 

C.

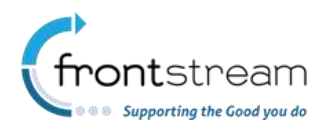

#### Customizing the New Pages

All of revised pages are customizable through Artez admin console. You have the option to customize the pages through the WYSIWYG editor or through the Edit Content section.

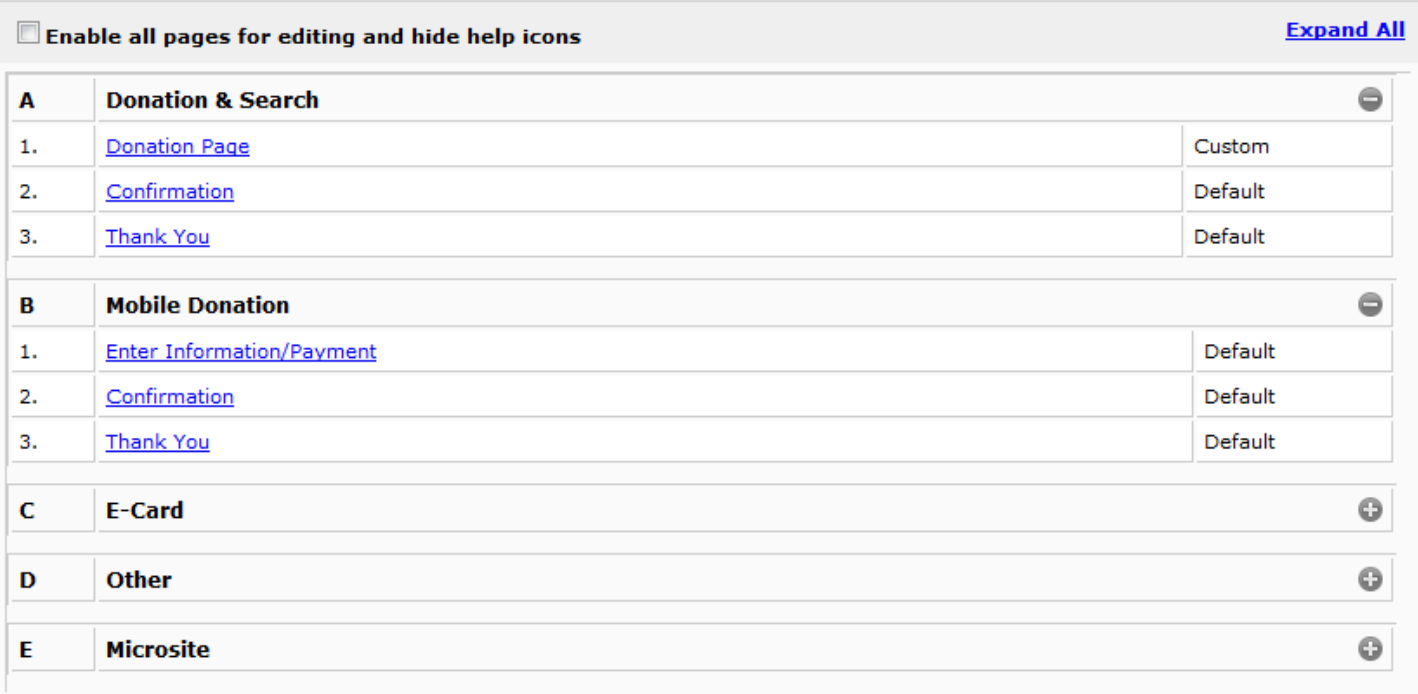